# Chapter 4: Data Application

### **Overview**

#### Introduction

The **Data** Product application allows you to manage your domestic **Asynchronous Transfer Mode (ATM)** and **Frame Relay** services associated to your Qwest Control<sup>®</sup> Enterprise ID. Some of the features available under the Data product include access to inventory, the ability to request & view reports, check alarm status, view network maps, and view/create repair tickets.

**Note:** In Qwest Control, the system will only display products that apply specifically to your customer account ID. If you do not have a Data product this page will not display.

#### In this Chapter

This chapter contains the following topics:

| Topic                                           | See Page |
|-------------------------------------------------|----------|
| Overview                                        | 1        |
| Data Inventory                                  | 3        |
| Ports                                           | 3        |
| Viewing the Ports Inventory                     | 4        |
| Sorting the Ports Inventory                     | 4        |
| Filtering the Ports Inventory                   | 5        |
| Downloading the Ports Inventory                 | 5        |
| Modifying a Port Name                           | 6        |
| Virtual Circuits                                | 7        |
| Viewing the Virtual Circuits Inventory          | 8        |
| Sorting the Virtual Circuits Inventory          | 9        |
| Filtering the Virtual Circuits Inventory        | 9        |
| Downloading the Virtual Circuits Inventory      | 10       |
| Modifying a Virtual Circuit Name                | 11       |
| Network Groups                                  | 13       |
| Viewing a Network Group                         | 14       |
| Sorting the Network Group                       | 15       |
| Downloading the Network Group                   | 15       |
| Creating a Network Group                        | 16       |
| Modifying a Network Group                       | 17       |
| Add Ports To a Network Group                    | 18       |
| Remove Ports From a Network Group               | 19       |
| Deleting a Network Group                        | 20       |
| Data Reports                                    | 21       |
| Port Utilization and Performance Report         | 22       |
| Virtual Port Utilization and Performance Report | 24       |
| Generating a Utilization and Performance Report | 26       |

Continued on next page

### Overview, continued

In this Chapter

(continued)

| Topic                      | See Page |
|----------------------------|----------|
| Port SLA Summary Report    | 27       |
| VC SLA Summary Report      | 28       |
| Generating a SLA Report    | 29       |
| Alarm Status               | 30       |
| Viewing the Alarm Status   | 32       |
| Sorting the Alarm Status   | 33       |
| Filtering the Alarm Status | 33       |
| Create Ticket              | 34       |
| Alarm Details              | 36       |
| Viewing the Alarm Details  | 37       |
| Network Map                | 38       |
| Viewing the Network Map    | 39       |
| Filtering the Network Map  | 40       |
| Loading Network Components | 41       |
| Loading Alarms             | 42       |
| Loading Tickets            | 42       |
| Data Repair                | 43       |
| Contact List               | 43       |

### **Data Inventory**

#### Introduction

The **Data Inventory** screen provides a listing of the **Ports** and **Virtual Circuits (VC)** associated to your Qwest Control Enterprise ID. In addition, you can create logical groups of **Network Ports** or **VCs**.

#### **Ports**

#### Introduction

The **Ports** screen provides you a listing of the Ports associated to your Qwest Control Enterprise ID. This screen is divided into two sections: View By filters and Ports list.

- The View By filters section of the screen allows you to define the values you
  want to see in the Name column. You can choose to view your Ports by
  Customer ID (the customer maintained identifier) or by Carrier ID (the
  unique Qwest maintained identifier for each Port).
- The **Ports** list displays the Ports associated with you Qwest Control Enterprise ID.

## Fields and Descriptions

The table below describes the fields and buttons displayed on the **Ports Inventory** screen.

| Field Name | Description                                                                                                    |  |
|------------|----------------------------------------------------------------------------------------------------|--|
|            | Filter Section                                                                                                    |  |
| View By    | This <i>optional</i> field allows you to select a view by filter to view your Ports by <b>Customer ID</b> or <b>Carrier ID</b> .                               |  |
|            | Ports Section                                                                                                    |  |
| Name       | This field displays the name of your Port.                                                                                                    |  |
|            | <b>Note</b> : A Qwest provided name appears here by default. If you have renamed an existing Port in Qwest Control, your provided name will appear by default. |  |
| Туре       | This column displays the Port type for each row ( <b>ATM</b> or <b>Frame</b> ).                                                                                |  |
| Location   | This column displays the physical location for each Port row.                                                                                                  |  |
| Speed      | This column displays the speed at which data frames are transmitted through this Port (Kilobits per second).                                                   |  |

### **Viewing the Ports Inventory**

#### **Procedure**

Follow the steps in the procedure below to **view** the **Ports Inventory** screen.

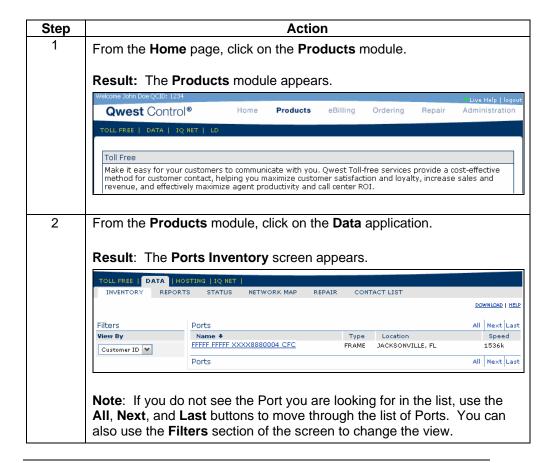

### **Sorting the Ports Inventory**

#### **Procedure**

Follow the steps in the procedure below to **sort** the **Ports** list.

| Step | Action                                                                                |
|------|---------------------------------------------------------------------------------------|
| 1    | From the <b>Ports Inventory</b> screen, click on the <b>Name</b> column label to      |
|      | sort the list by the name of your Ports.                                              |
| 2    | From the <b>Ports Inventory</b> screen, click on the <b>Type</b> column label to sort |
|      | the list by your Port types.                                                          |
| 3    | From the <b>Ports Inventory</b> screen, click on the <b>Location</b> column label to  |
|      | sort the list by the physical locations.                                              |
| 4    | From the <b>Ports Inventory</b> screen, click on the <b>Speed</b> column label to     |
|      | sort the list by the speed at which data frames are transmitted.                      |

### Filtering the Ports Inventory

#### **Procedure**

Follow the steps in the procedure below to use the **View By filter** for your list of Ports.

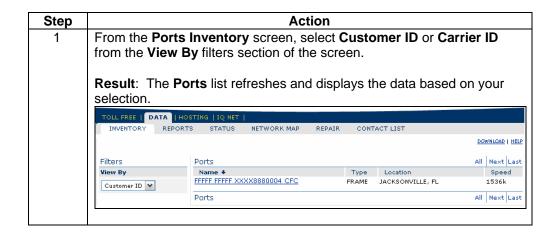

### **Downloading the Ports Inventory**

#### **Procedure**

Follow the steps in the procedure below to **download** your **Ports Inventory** to a **CSV** (Comma Separated Value) file.

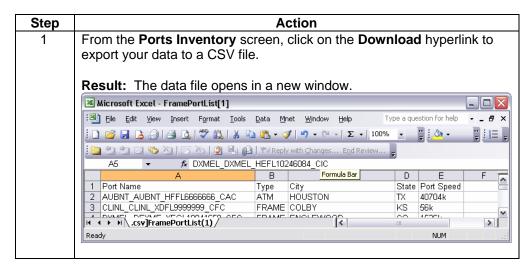

### **Modifying a Port Name**

#### **Procedure**

Follow the steps in the procedure below to **modify** a **Port Name**.

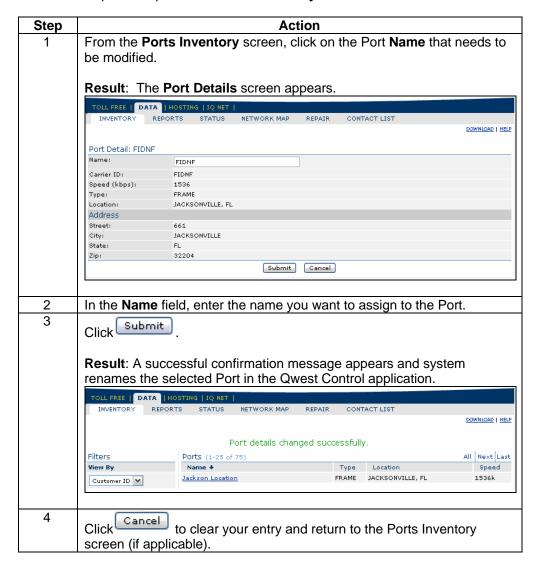

### **Virtual Circuits**

#### Introduction

The **Virtual Circuits** screen provides you a listing of the **VC**s associated to your Qwest Control Enterprise ID. This screen is divided into two sections: View By filters and Virtual Circuits list.

- The View By filters section of the screen allows you to define the values you
  want to see in the Name column. You can choose to view your Virtual
  Circuits by Customer ID (the customer maintained identifier) or by Carrier ID
  (the unique Qwest maintained identifier for each Virtual Circuit).
- The **Virtual Circuits** list displays the Virtual Circuits associated with you Qwest Control Enterprise ID.

## Fields and Descriptions

The table below describes the fields and buttons displayed on the **Virtual Circuits Inventory** screen.

| Field Name          | Description                                                                                                    |
|---------------------|----------------------------------------------------------------------------------------------------|
|                     | Filter Section                                                                                                    |
| View By             | This <i>optional</i> field allows you to select a view by filter to view your Virtual Circuits by <b>Customer ID</b> or <b>Carrier ID</b> .                               |
|                     | Virtual Circuits Section                                                                                                    |
| Customer VC<br>Name | This field displays the name assigned to the Virtual Circuit.                                                                                                    |
|                     | <b>Note</b> : A Qwest provided name appears here by default. If you have renamed an existing Virtual Circuit in Qwest Control, your provided name will appear by default. |
| VC Type             | This column displays the Virtual Circuit type for each row ( <b>ATM</b> or <b>Frame</b> ).                                                                                |
| End A               | This column displays the city and state in which the End A Port is located at a provider <b>POP</b>                                                                       |
| End B               | This column displays the city and state in which the End B Port is located at a provider <b>POP</b>                                                                       |
| QoS                 | This column displays the throughput level that end-to-end latency will not exceed at a given level.                                                                       |
| A CIR               | The column displays the information rate at End A of the VC.                                                                                                    |
| A BIR               | This column displays the speed at which the Burst Information Rate data is transmitted through the VC in the A to B or "forward" direction.                               |
|                     | <b>Note</b> : For Frame Relay VCs, the BIR is in addition to the CIR. For ATM VCs, BIR includes the CIR.                                                                  |
| B CIR               | The column displays the information rate at End B of the VC.                                                                                                    |
| B BIR               | This column displays the speed at which the Burst Information Rate data is transmitted through the VC in the B to A or "reverse" direction.                               |
|                     | <b>Note</b> : For Frame Relay VCs, the BIR is in addition to the CIR. For ATM VCs, BIR includes the CIR.                                                                  |

### **Viewing the Virtual Circuits Inventory**

#### **Procedure**

Follow the steps in the procedure below to **view** the **Virtual Circuits Inventory** screen.

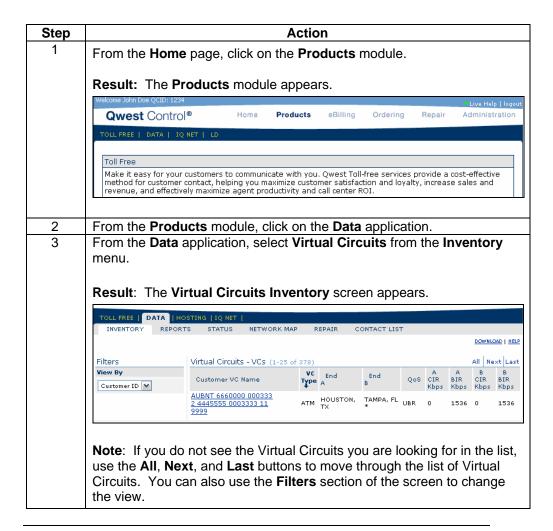

### **Sorting the Virtual Circuits Inventory**

#### **Procedure**

Follow the steps in the procedure below to **sort** the **Virtual Circuits** list.

| Step | Action                                                                       |
|------|------------------------------------------------------------------------------|
| 1    | From the Virtual Circuits Inventory screen, click on the Customer VC         |
|      | Name column label to sort the list by the name assigned to the Virtual       |
|      | Circuits.                                                                    |
| 2    | From the Virtual Circuits Inventory screen, click on the VC Type             |
|      | column label to sort the list by your Virtual Circuits types.                |
| 3    | From the Virtual Circuits Inventory screen, click on the End A column        |
|      | label to sort the list by the city and state in which the Ports are located. |
| 4    | From the Virtual Circuits Inventory screen, click on the End B column        |
|      | label to sort the list by the city and state in which the Ports are located. |
| 5    | From the Virtual Circuits Inventory screen, click on the QoS column          |
|      | label to sort the list by the throughput levels.                             |
| 6    | From the Virtual Circuits Inventory screen, click on the A CIR column        |
|      | label to sort the list by the information rates at End A.                    |
| 7    | From the Virtual Circuits Inventory screen, click on the A BIR column        |
|      | label to sort the list by the A to B speed direction.                        |
| 8    | From the Virtual Circuits Inventory screen, click on the B CIR column        |
|      | label to sort the list by the information rates at End B.                    |
| 9    | From the Virtual Circuits Inventory screen, click on the B BIR column        |
|      | label to sort the list by the B to A speed direction.                        |

## **Filtering the Virtual Circuits Inventory**

#### **Procedure**

Follow the steps in the procedure below to use the **View By filter** for your list of Virtual Circuits.

| Step |               | Action                                                                                              |
|------|---------------|----------------------------------------------------------------------------------------------------|
| 1    |               | tual Circuits Inventory screen, select Customer ID or om the View By filters section of the screen. |
|      | on your selec |                                                                                                    |
|      |               | HOSTING   IQ NET  <br>PORTS STATUS NETWORK MAP REPAIR CONTACT LIST                                  |
|      |               | DOWNLOAD   HE                                                                                       |
|      | Filters       | Virtual Circuits - VCs (1-25 of 378)  All Next La                                                   |
|      | View By       | VC End End A A B B                                                                                  |
|      | Customer ID   | Customer VC Name Type A B QoS CIR BIR CIR BIR Kbps Kbps Kbps Kbps Kbps Kbps Kbps Kbps               |

### **Downloading the Virtual Circuits Inventory**

#### **Procedure**

Follow the steps in the procedure below to **download** your **Virtual Circuits Inventory** to a **CSV** (Comma Separated Value) file.

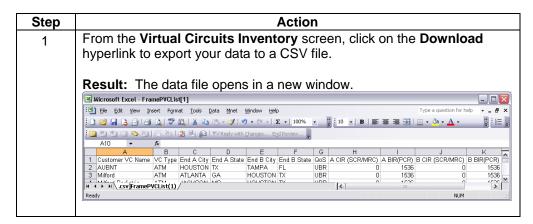

### **Modifying a Virtual Circuit Name**

#### **Procedure**

Follow the steps in the procedure below to **modify** a **Port Name**.

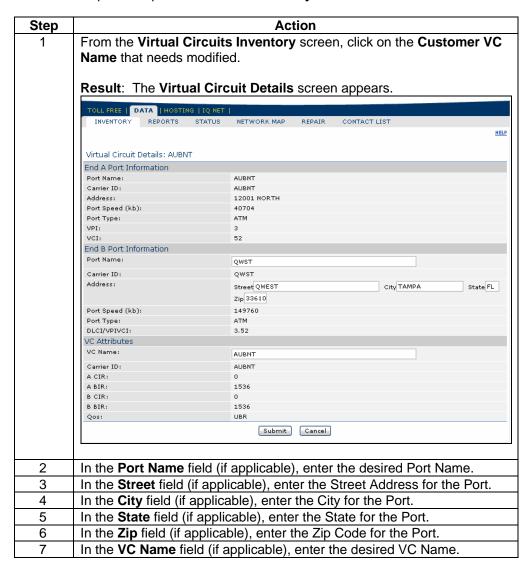

Continued on next page

### Modifying a Virtual Circuit Name, continued

#### **Procedure**

(continued)

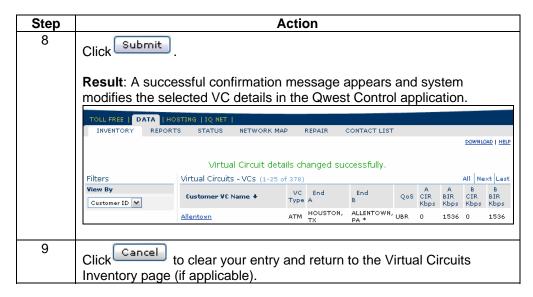

### **Network Groups**

#### Introduction

The **Network Groups** screen provides you a listing of groups that have been created under your Qwest Control Enterprise ID. Network Groups are a collection of Ports grouped together for ease of statistical reporting. In addition a Network Group may consist of Ports within a given region or pertain to a department within your organization. You can assign a given Port to more than one Network Group. This screen is divided into two sections: Create Network Group and Network Groups.

- The **Create Network Group** function allows you to generate a new Network Groupand assign Ports to it.
- The **Network Groups** section allows you view a listing of the Network Groups that have been created under your Qwest Control Enterprise ID.

#### Fields and Descriptions

The table below describes the fields and buttons displayed on the **Network Groups** screen.

| Field Name   | Description                                                                   |
|--------------|-------------------------------------------------------------------------------|
| Group Name   | This column displays the name assigned to each Network Group.                 |
| No. of Ports | This column displays the number of data Ports assigned to each Network Group. |

### **Viewing a Network Group**

#### **Procedure**

Follow the steps in the procedure below to **view** the **Network Groups** screen.

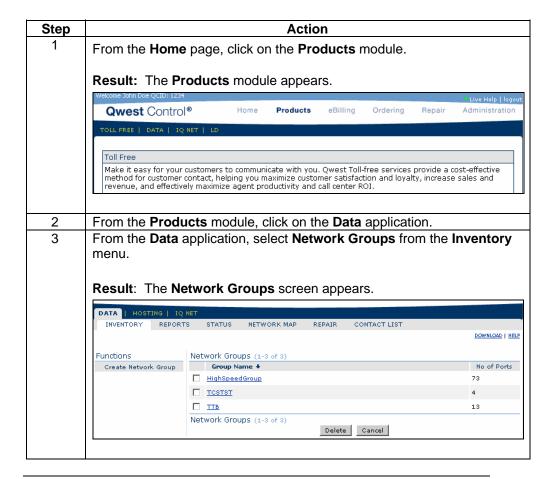

### **Sorting a Network Group**

#### **Procedure**

Follow the steps in the procedure below to **sort** the **Network Groups** list.

| Step | Action                                                                         |
|------|--------------------------------------------------------------------------------|
| 1    | From the <b>Network Groups</b> screen, click on the <b>Group Name</b> column   |
|      | label to sort the list by the name assigned to each Network Group.             |
| 2    | From the <b>Network Groups</b> screen, click on the <b>No. of Ports</b> column |
|      | label to sort the list by the number of data Ports assigned to each            |
|      | Network Group.                                                                 |

### **Downloading the Network Groups**

#### **Procedure**

Follow the steps in the procedure below to **download** your **Network Groups** list to a **CSV** (Comma Separated Value) file.

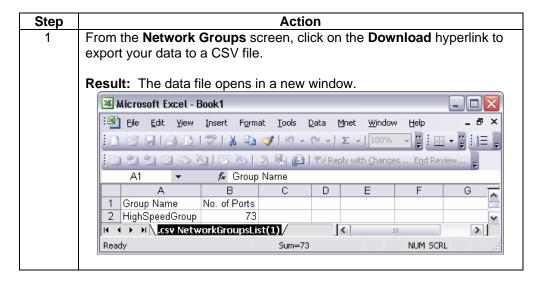

### **Creating a Network Group**

#### **Procedure**

Follow the steps in the procedure below to Create a Network Group.

| Step | Action                                                                                                    |  |  |
|------|----------------------------------------------------------------------------------------------------|--|--|
| 1    | From the <b>Network Groups</b> screen, click on the <b>Create Network Grou</b> function.                                                                                                    |  |  |
|      | Result: The Create Network Group screen appears.  DATA   HOSTING   IQ NET   INVENTORY REPORTS STATUS NETWORK MAP REPAIR CONTACT LIST   HELP                                                                                             |  |  |
|      | Create Network Group           Network Group Name:                                                                                                    |  |  |
|      |                                                                                                    |  |  |
| 2    | In the <b>Network Group Name</b> field, enter a unique identifier that will identify your Network Group.                                                                                                    |  |  |
| 3    | From the <b>Network Groups</b> screen, select the checkbox(es) next to each Port Name that you want to assign to this group. <b>Note:</b> You can view the details for any Port in the list by clicking the <b>Port Name</b> hyperlink. |  |  |
| 4    | Click Submit .  Result: A successful confirmation message appears and the system creates the requested Network Group in the Qwest Control application.                                                                                  |  |  |
| 5    | Click to clear your entry and return to the Network Groups list screen (if applicable).                                                                                                    |  |  |

### **Modifying a Network Group**

#### **Procedure**

Follow the steps in the procedure below to **modify** a **Network Group** name.

**Note:** Ports and network layout are not impacted by this action. Modifying a network group only changes a specific grouping of Ports set up for reporting purposes.

| Step | Action                                                                                                    |  |  |
|------|----------------------------------------------------------------------------------------------------|--|--|
| 1    | From the <b>Network Groups</b> screen, click on the group that needs modified. <b>Result</b> : The <b>Network Group Details</b> screen appears. |  |  |
|      | TOLL FREE   DATA   IQ NET   LD                                                                                                    |  |  |
|      | INVENTORY REPORTS STATUS NETWORK MAP REPAIR CONTACT LIST  HELP                                                                                  |  |  |
|      | Functions Network Group Detail                                                                                                    |  |  |
|      | Add Ports Group Name: test 1                                                                                                    |  |  |
|      | Remove Ports Port Name Port Location Port Speed                                                                                                 |  |  |
|      | ACCPT ACCPT HCGL3569940 CFC GREENVILLE, SC 1536k  Submit Cancel                                                                                 |  |  |
|      |                                                                                                    |  |  |
| 2    | In the <b>Network Group Name</b> field, enter the name you want to assign to                                                                    |  |  |
|      | the Network Group.                                                                                                    |  |  |
| 3    | Click Submit .                                                                                                    |  |  |
|      | <b>Result</b> : A successful confirmation message appears and the system                                                                        |  |  |
|      | modifies the requested Network Group in the Qwest Control application.                                                                          |  |  |
| 4    | Click Cancel to clear your entry and return to the Network Groups list screen (if applicable).                                                  |  |  |
|      | orcon (ii applicable).                                                                                                    |  |  |

### Add Ports To a Network Group

#### **Procedure**

Follow the steps in the procedure below to **Add** a port to a **Network Group**.

**Note:** Ports and network layout are not impacted by this action. Adding a port to a network group only changes a specific grouping of Ports set up for reporting purposes.

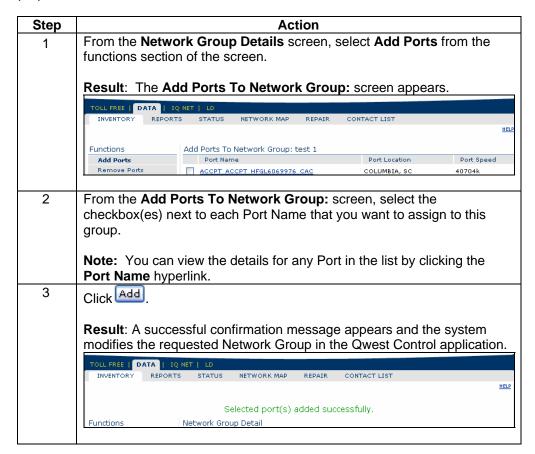

### **Remove Ports From a Network Group**

#### **Procedure**

Follow the steps in the procedure below to **Remove** a port from a **Network Group**.

**Note:** Ports and network layout are not impacted by this action. Removing a port from a network group only changes a specific grouping of Ports set up for reporting purposes.

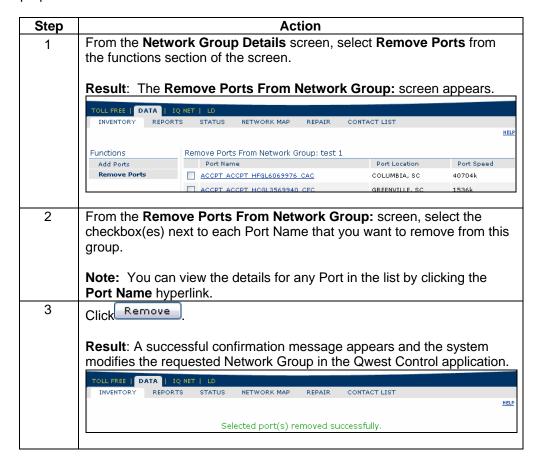

### **Deleting a Network Group**

#### **Procedure**

Follow the steps in the procedure below to **delete** a **Network Group**.

**Note:** Ports and network layout are not impacted by this action. Deleting a network group only changes a specific grouping of Ports set up for reporting purposes.

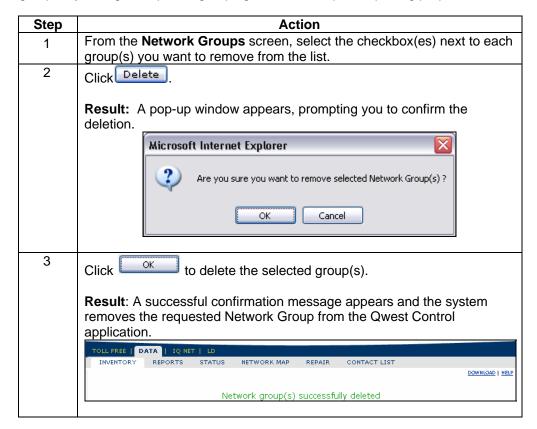

### **Data Reports**

#### Introduction

The Data Product application provides you the ability to request and view a variety of reports, including:

- Port Utilization and Performance
- VC Utilization and Performance
- Port SLA Summary
- VC SLA Summary

Statistical data on Port and PVC utilization, availability and performance on your network is continuously monitored, processed, and made available to you via the Qwest Control's reporting function. You can generate reports that cover daily, weekly and monthly time periods or custom date ranges.

## Report Selections

The table below describes the **Data** reports.

| Field Name         | Description                                                      |
|--------------------|------------------------------------------------------------------|
| Port Utilization   | This report provides information on the overall utilization of a |
| and Performance    | selected Port as indicated by average and peak average           |
|                    | percentages of bandwidth utilized and the number & size of       |
|                    | inbound/outbound frames received or sent. In addition, it        |
|                    | provides information on Port efficiency as measured by           |
|                    | inbound/outbound error rates and the rate of discarded frames    |
|                    | within specified time periods on the selected Port or Qwest      |
|                    | Control Enterprise ID.                                           |
| VC Utilization and | This report provides information on the overall utilization of a |
| Performance        | selected VC as measured within specified time periods, as well   |
|                    | as, the number and size of inbound/outbound frames and           |
|                    | bytes at endpoints (End A and End B Ports).                      |
| Port SLA           | This report allows you to monitor the Ports for SLAs (Service    |
| Summary            | Level Agreements) with your provider (where applicable)          |
| VC SLA Summary     | This report allows you to monitor the VCs for SLAs (Service      |
|                    | Level Agreements) with your provider (where applicable)          |

### **Port Utilization and Performance Report**

#### Introduction

The **Port Utilization and Performance** report provides you detailed information on how your Ports have been utilized and/or performed over a time period specified.

## Fields and Descriptions

The table below describes the fields and buttons displayed on the **Port Utilization** and **Performance** report.

| Field Name         | Description                                                                                                    |
|--------------------|----------------------------------------------------------------------------------------------------|
| Port Name          | This column lists the name of each Port in your Qwest Control Enterprise Id.                                                                                                  |
|                    | <b>Note</b> : This column does not appear on reports generated for a single Port.                                                                                             |
| Date               | This column lists the date or time period for the report.                                                                                                    |
|                    | <b>Note</b> : To obtain additional information, click on any Date or Time field provided in the list for more details.                                                        |
| Туре               | This column displays the Port Type (FR= <b>FR</b> ame or ATM= <b>A</b> synchronous <b>T</b> ransfer <b>M</b> ode).                                                            |
|                    | <b>Note</b> : This column does not appear on reports generated for a single Port.                                                                                             |
| Total Bytes        | This column displays the sum of the Ingress and Egress bytes, including Committed, Discard Eligible, and Over Discard Eligible for FR Ports.                                  |
|                    | For ATM Ports, this column displays the sum of Ingress and Egress cells, both CLP (Cell Loss Priority) "0" and "1".                                                           |
| Avg Tx Util %      | This column displays the average Ingress utilization percentage measured on the Port.                                                                                         |
|                    | <b>Note</b> : Ingress traffic is that traffic transmitted from the customer premise equipment, through the network, to the far end user connection.                           |
| Avg Peak TX Util % | This column displays the average of the hourly peak Ingress utilization measurements for the Port.                                                                            |
|                    | <b>Note</b> : The average peak utilization is an average of the maximum hourly utilization rate recorded for the Port during 5 minute "peak measurement" periods.             |
| Tx Bytes           | This column displays the Port Ingress traffic transmitted from the user.  • For FR Ports, this value is measured in bytes.  • For ATM Ports, this value is measured in cells. |
|                    | TOTATIVI FUITS, THIS VALUE IS THEASURED ITI CEIIS.                                                                                                    |

Continued on next page

## Port Utilization and Performance Report, continued

Fields and Descriptions

(continued)

| Field Name         | Description                                                                                                    |
|--------------------|----------------------------------------------------------------------------------------------------|
| Avg Rx Util %      | This column displays the average Egress utilization percentage measured on the Port.                                                                                                    |
|                    | <b>Note</b> : Egress traffic is received by the Port from the far end user connection.                                                                                                    |
| Avg Peak Rx Util % | This column displays the average of the hourly peak Egress utilization measurements for the Port.                                                                                                    |
|                    | <b>Note</b> : The average peak utilization is an average of the maximum hourly utilization rate recorded for the Port during 5 minute "peak measurement" periods.                                                                                                    |
| Rx Bytes           | This columns display the Port Egress traffic received from the network.                                                                                                    |
|                    | <b>Note</b> : This value is measured in bytes for FR Ports, and in cells for ATM Ports.                                                                                                    |
| In Discard Rate    | This column displays the ratio of discarded ingress frames to total ingress frames for FR Ports.                                                                                                    |
|                    | <b>Note</b> : Discards are complete frames that are discarded due to bad DLCI or invalid Frame header. This can occur if an interface receives frames for a VC that is down. This measurement is not applicable to ATM Ports.                                                                                                    |
| In Error Rate      | This column displays the ratio of ingress frames or cells with errors to total ingress frames or cells.                                                                                                    |
|                    | <ul> <li>For FR Ports, inbound error frames are discarded due<br/>to physical errors.</li> </ul>                                                                                                    |
|                    | <ul> <li>For ATM OC3/DS3/T1 Ports, cells are discarded due<br/>to uncorrectable HEC errors. For OC12 Ports this is a<br/>count of the number of cells received with correctable<br/>HEC errors.</li> </ul>                                                                                                    |
| Out Discard Rate   | This column displays the ratio of discarded egress frames or cells to total egress frames or cells received from the far end                                                                                                    |
|                    | <ul> <li>For FR Ports, frames are normally discarded at egress as a result of insufficient Port capacity in relation to the traffic arrival rate from other sites.</li> <li>For ATM Ports, the measurement applies only if Flow Control is enabled and applies to cells discarded at egress due to not passing Flow Control parameters.</li> </ul> |

### **Virtual Port Utilization and Performance Report**

#### Introduction

The **Virtual Port Utilization and Performance** report offers a unified display of **VC** performance and utilization statistics for your VCs. Statistics for VCs connecting to "virtual access link" Ports are provided to the applicable Network to Network Interface.

## Fields and Descriptions

The table below describes the fields and buttons displayed on the **Virtual Port Utilization and Performance** report.

| Field Name     | Description                                                                                                    |
|----------------|----------------------------------------------------------------------------------------------------|
| VC Name        | This column displays the name assigned to each VC in the list.                                                                                                    |
|                | <b>Note</b> : The default value is the initial network name assigned to the VC. If you have changed the VC name, the name you assigned appears here.                                                          |
| Total Frames   | This column displays the total Ingress Frames measured at both endpoints for FR VCs.                                                                                                    |
|                | For ATM VCs, the sum of Ingress cells (both Cell Loss Priority "0" and "1") measured at both endpoints.                                                                                                    |
| Total Bytes    | This column displays the count for the following                                                                                                    |
|                | <ul><li>determinations:</li><li>For FR, the average frame size.</li></ul>                                                                                                    |
|                | <ul> <li>For ATM VCs, whether the VC carries OAM Traffic.</li> </ul>                                                                                                    |
| Direction Type | This column displays the direction in which traffic flows on the VC and the protocol the VC uses to transmit data.                                                                                            |
| TX CIR Bytes   | This column displays both the A and B endpoints and the transmitted CIR (Committed Information Rate from the end user) volume.                                                                                |
|                | <b>Note</b> : The CIR is measured in Bytes at FR endpoints and Cells at ATM endpoints.                                                                                                    |
| RX CIR Bytes   | This column displays both the A and B endpoints and the received CIR volume.                                                                                                    |
|                | <b>Note</b> : RX counts at the B end are compared to TX counts at the A end in calculating data delivery rate in the A-B direction. Similarly, RX Counts at the A end are compared to TX counts at the B end. |
| TX DE Bytes    | This column displays both the A and B endpoints and the transmitted <b>BIR</b> ( <b>B</b> urst <b>I</b> nformation <b>R</b> ate from the end user) volume.                                                    |
|                | <b>Note</b> : BIR is measured in Bytes at FR endpoints and Cells at ATM endpoints.                                                                                                    |
| RX DE Bytes    | This column displays both the A and B endpoints and the received BIR (discard eligible) volume.                                                                                                    |

Continued on next page

### Virtual Port Utilization and Performance Report, continued

Fields and Descriptions

(continued)

| r            |                                                                                                    |
|--------------|----------------------------------------------------------------------------------------------------|
| Field Name   | Description                                                                                                    |
| TX ODE Bytes | This column displays both the A and B endpoints and the transmitted ODE ( <b>O</b> verburst Information Rate - <b>D</b> iscard <b>E</b> ligible from the end user) volume. This is measured in Bytes at FR endpoints. |
|              | <b>Note</b> : The count is not applicable for ATM endpoints.                                                                                                    |
| RX ODE Bytes | This column displays both the A and B endpoints (if applicable) and the received ODE volume. This is measured in Bytes at FR endpoints.                                                                               |
|              | <b>Note</b> : The count is not applicable for ATM endpoints.                                                                                                    |
| In Discard   | This column displays the number of frames or cells (as                                                                                                    |
|              | appropriate) discarded at ingress to the network due to rate                                                                                                    |
|              | enforcement.                                                                                                    |

### **Generating a Utilization and Performance Report**

#### **Procedure**

Follow the steps in the procedure below to **generate** a **Port** or **VC Utilization and Performance** report.

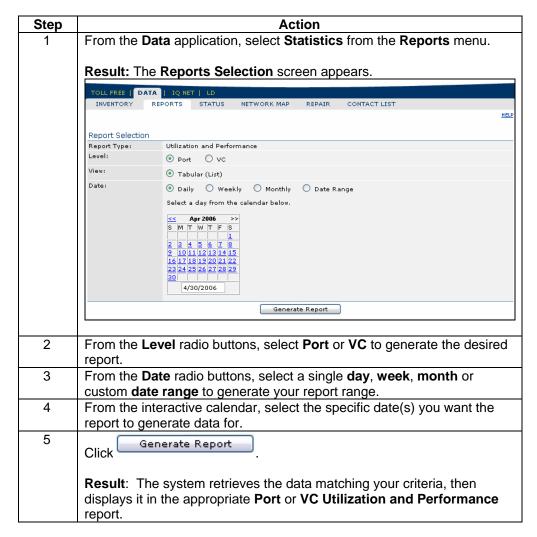

### **Port SLA Summary Report**

Introduction

The **Port SLA Summary** report allows you to monitor your Ports for **SLAs** (**S**ervice **L**evel **A**greements) with your provider (where applicable).

## Fields and Descriptions

The table below describes the fields and buttons displayed on the  $\bf Port\ SLA\ Summary\ report.$ 

| Field Name                      | Description                                                                                                    |
|---------------------------------|----------------------------------------------------------------------------------------------------|
| Customer Port<br>Name           | This column displays the name of your Port.                                                                                                    |
|                                 | <b>Note</b> : A network-assigned name appears here by default. If you have renamed your Port, your Port name appears here.                                                                                                    |
| Port Type                       | This column displays the Port Type (FR=Frame or ATM=Asynchronous Transfer Mode).                                                                                                    |
| Edge – Edge<br>Availability (%) | This column displays the percentage of time that the Port was operational from Edge to Edge during the defined period.                                                                                                    |
|                                 | <b>Note</b> : Edge to Edge Availability calculations reflect non-availability due to physical Port alarms on the network traceable to physical layer issues within the network.                                                                                              |
| End – End<br>Availability (%)   | This column displays the percentage of time that the Port was operational from Customer Premise to Customer Premise during the defined period.                                                                                                    |
|                                 | <b>Note</b> : The term "End to End" assumes that you have ordered end to end service. Virtual access Ports not provisioned by your network provider do not entail an "end to end" calculation, since the provider's responsibility ends at the edge of the provider network. |
| # TTs                           | This column displays the number of trouble tickets closed on the Port during the defined report period.                                                                                                    |
| MTTR (Hrs)                      | This column displays the MTTR (Mean Time To Repair) hours calculated to the nearest decimal point.                                                                                                    |
|                                 | <b>Note</b> : MTTR is determined based on the interval between the originating alarm or ticket opened and the time the ticket was resolved.                                                                                                    |

### **VC SLA Summary Report**

#### Introduction

The VC SLA Summary report allows you to monitor your VCs for SLAs (Service Level Agreements) with your provider (where applicable).

**Note**: Current configuration information for your Ports is updated nightly. New services will appear in the list on the day after they are added.

## Fields and Descriptions

The table below describes the fields and buttons displayed on the **VC SLA Summary** report.

| Field Name    | Description                                                                                                    |
|---------------|----------------------------------------------------------------------------------------------------|
|               | Filter Section                                                                                                    |
| View By       | This <i>optional</i> field allows you to select a view by filter to view the VC SLA Summary Report by <b>Customer ID</b> or <b>Carrier ID</b> .                                                                                                    |
|               | VC SLA Summary Details                                                                                                    |
| VC Name       | This column displays the name assigned to each VC in the list.                                                                                                    |
|               | <b>Note</b> : The default value is the initial network name assigned to the VC. If you have changed the VC name, the name you assigned appears here                                                                                                    |
| VC Type       | This column displays the protocol the VC uses to transmit data (FR=Frame or ATM=Asynchronous Transfer Mode).                                                                                                    |
| Total Frames  | <ul> <li>This column displays the VC activity during the display period.</li> <li>For Frame VCs, this field displays the total Egress Frames measured at both endpoints.</li> <li>For ATM VCs, this field displays the sum of Ingress cells, both CLP (Cell Loss Priority) "0" and CLP (Cell Loss Priority) "1", measured at both endpoints.</li> </ul>                                                                            |
| QoS           | This column displays the relative performance SLA associated with a VC.  • For Frame, choices are VFR-rt, VFR-nrt, and UFR.  • For ATM, choices are CBR, VBR-rt, VBR-nrt, ABR, and UBR.                                                                                                    |
| CIR/CLP 0 DDR | This columns displays the cumulative CIR bytes or CLP 0 cells received by both ends of the VC (as appropriate to the VC type) divided by the cumulative bytes or cells transmitted by both ends of the VC. The resultant calculation is thus a weighted average of the End A to End B and End B to End A DDR (Directional Delivery Rate).                                                                                          |
| Avg RTD       | <ul> <li>This column displays the VC's average RTD (Round Trip Delay).</li> <li>For Frame VCs, this measurement is normally reported by the network automatically.</li> <li>For ATM VCs, the measurement is derived from the average aggregate round trip delay measured for each of the inter-switch trunks the VC traverses.</li> <li>Note: RTD is defined as the delay over the path traversed by the customer's VC.</li> </ul> |

### Generating a SLA Report

**Procedure** Follow the steps in the procedure below to **generate** a **Port** or **VC SLA** report.

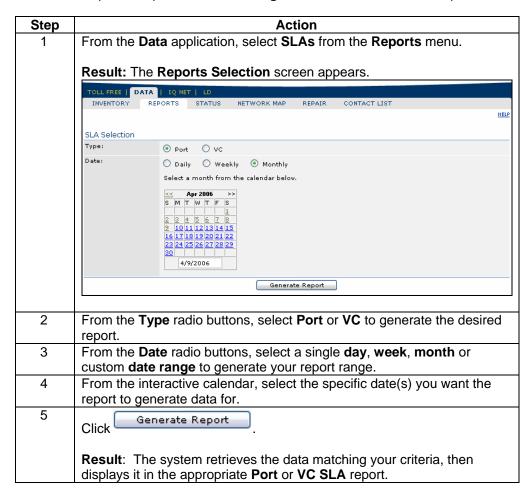

### **Alarm Status**

#### Introduction

The **View Alarm Status** screen allows you to view high level information about alarms that have been detected on your network.

**Note**: By default, this page lists alarms for the last 30 days with a status of **Open** ( ).

## Fields and Descriptions

The table below describes the fields and buttons displayed on the **View Alarm Status** screen.

| Field Name       | Description                                                                                                    |  |  |
|------------------|----------------------------------------------------------------------------------------------------|--|--|
|                  | Filters Section                                                                                                    |  |  |
| View By          | This <i>optional</i> field allows you to select a view by filter to view your Ports by <b>Customer ID</b> or <b>Carrier ID</b> .                     |  |  |
| Status           | These radio buttons allow you to filter alarms by an <b>Open</b> , <b>Closed</b> , or <b>All</b> status.                                             |  |  |
| Select Date From | This field allows you to enter a <b>Month</b> , <b>Day</b> and <b>Year</b> date for the first alarm in your selected range.                          |  |  |
| Select Date To   | This field allows you to enter a <b>Month</b> , <b>Day</b> and <b>Year</b> date for the last alarm in your selected range.                           |  |  |
| Go               | This button allows you to retrieve the network alarms that match the criteria you selected                                                           |  |  |
|                  | Functions                                                                                                    |  |  |
| Create Ticket    | This function allows you to create a repair ticket for the alarm displayed.                                                                          |  |  |
|                  | View Alarm Status Section                                                                                                    |  |  |
| Alarm Status     | This field displays the status of the alarm; <b>Closed</b> , <b>Open</b> or <b>Both</b> .                                                            |  |  |
| Report Period    | This field displays the date range for the alarms.                                                                                                   |  |  |
| Severity Level   | This field displays the severity of each alarm:  •                                                                                                   |  |  |
|                  | <b>Note:</b> The first column in the alarms list indicates the severity of each alarm.                                                               |  |  |
| Alarm Status     | This field displays the icons used to indicate alarm status.  Note: The second column in the alarms list indicates the current status of each alarm. |  |  |

Continued on next page

### Alarm Status, continued

## Fields and Descriptions

(continued)

| Field Name                 | Description                                                                                                    |
|----------------------------|----------------------------------------------------------------------------------------------------|
| Time                       | This column displays the date and time at which each alarm in                                                                                                    |
|                            | the list occurred.                                                                                                    |
| Туре                       | This column displays the reason for which each alarm                                                                                                    |
|                            | occurred.                                                                                                    |
| Component Name             | This column displays each component that has experienced an alarm by Port Name or PVC Name.                                                                                                    |
|                            | Alarm Types                                                                                                    |
| PPort (Physical<br>Port)   | Network trap reporting LPort Link down (verified by polling); no network LPort Link up trap reported on the LPort for five minutes. LPort Down (closed) Network trap reporting LPort Link up, indicating an LPort previously meeting LPort Down event criteria has returned to an operational status. |
| LPort Congested (open)     | As received from the network. LPortCongested traps indicate that traffic on a network LPort has exceeded the 90% congestion threshold percentage set for a one-minute period. The frequency of these events may point to the need for additional bandwidth.                                           |
| LPort Congested (closed)   | A logical Port previously experiencing congestion has remained below the 90% congestion threshold percentage for a period of three consecutive minutes.                                                                                                    |
| LPort Bouncing (open)      | Three network traps rePorting LPort Link "down" (verified by polling); within a sliding 30 minute period.                                                                                                    |
| LPort Bouncing<br>(closed) | LPort Bouncing event followed by network trap reporting LPort Link up; no subsequent network traps indicating LPort Link down for 15 minutes.                                                                                                    |
| LPort Down (open)          | Network trap reporting LPort Link down (verified by polling); no network LPort Link up trap reported on the LPort for five consecutive minutes.                                                                                                    |
| LPort Down<br>(closed)     | Network trap reporting LPort Link up, indicating an LPort previously meeting LPort Down event criteria has returned to an operational status. This trap is not issued if a subsequent LPort Link down trap recurs within one minute of the network trap reporting LPort Link up.                      |

### **Viewing the Alarm Status**

#### **Procedure**

Follow the steps in the procedure below to view the Alarm Status screen.

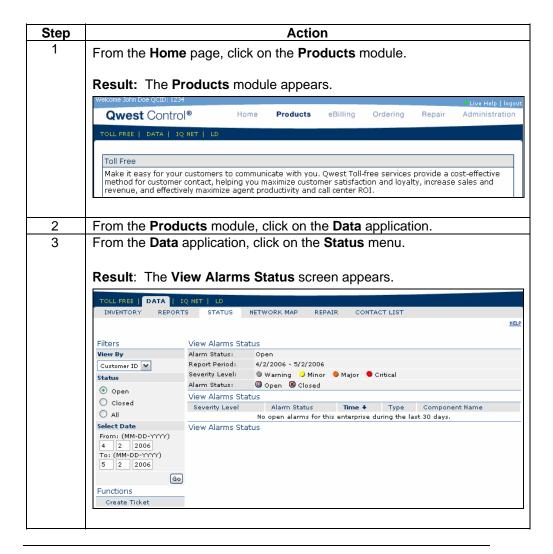

### **Sorting the Alarm Status**

#### **Procedure**

Follow the steps in the procedure below to sort the View Alarm Status list.

| Step | Action                                                               |
|------|----------------------------------------------------------------------|
| 1    | From the View Alarm Status screen, click on the Severity Level       |
|      | column label to sort the list by the severity of each alarm.         |
| 2    | From the View Alarm Status screen, click on the Alarm Status column  |
|      | label to sort the list by the current status of each alarm.          |
| 3    | From the View Alarm Status screen, click on the Time column label to |
|      | sort the list by the date and time for each alarm.                   |
| 4    | From the View Alarm Status screen, click on the Type column label to |
|      | sort the list by the reason for which each alarm occurred.           |
| 5    | From the View Alarm Status screen, click on the Component Name       |
|      | column label to sort the list by each component that experienced an  |
|      | alarm by Port or VC Name.                                            |

### Filtering the Alarm Status List

#### **Procedure**

Follow the steps in the procedure below to filter the list of alarms.

| Step | Action                                                                                               |
|------|----------------------------------------------------------------------------------------------------|
| 1    | From the View Alarm Status screen, select Customer ID or Carrier ID                                  |
|      | from the View By drop down list.                                                                     |
| 2    | From the <b>Status</b> radio buttons, select <b>Open</b> , <b>Closed</b> or <b>All</b> to filter the |
|      | alarms by the selected criteria.                                                                     |
| 3    | In the <b>Select Date From</b> fields, enter the <b>Month</b> , <b>Day</b> and <b>Year</b> of the    |
|      | first alarm that should display.                                                                     |
| 4    | In the <b>Select Date To</b> fields, enter the <b>Month</b> , <b>Day</b> and <b>Year</b> of the last |
|      | alarm that should display.                                                                           |
| 5    | Click Go                                                                                             |
|      | Click                                                                                                |
|      | <b>Result</b> : The system retrieves the alarms that match you criteria                              |

#### **Create Ticket**

#### **Procedure**

Follow the steps in the procedure below to access the **Create Ticket** functionality. This screen allows you to report issues resulting in an alarm via the creation of a repair ticket.

Note: For additional details, see Chapter 11: Repair Module.

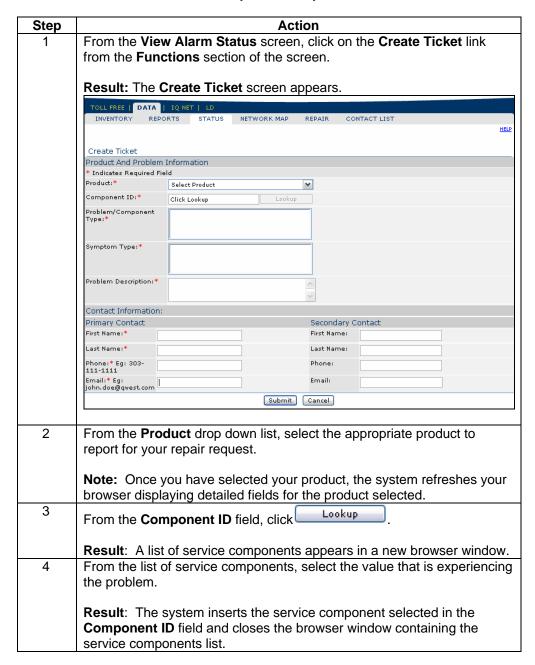

Continued on next page

### Create Ticket, continued

#### **Procedure**

(continued)

| Step | Action                                                                                                    |
|------|----------------------------------------------------------------------------------------------------|
| 5    | From the <b>Problem/Component Type</b> field, select one of the values provided in the list box.                                                                                              |
| 6    | From the <b>Symptom Type</b> field, select a value that best matches the symptom that is being experienced.                                                                                   |
| 7    | In the <b>Problem Description</b> field, enter a brief description of the issue being experienced.                                                                                            |
| 8    | In the <b>Primary Contact</b> fields, enter your <b>First Name</b> , <b>Last Name</b> , <b>Phone</b> and <b>Email</b> address in the corresponding fields.                                    |
| 9    | In the <b>Secondary Contact</b> fields (if applicable), enter <b>First Name</b> , <b>Last Name</b> , <b>Phone</b> and <b>Email</b> address for any additional contacts for the repair ticket. |
| 10   | Click Submit to create your repair ticket.                                                                                                    |
|      | Note: Click Cancel to exit this process without submitting the repair ticket.                                                                                                    |

### **Alarm Details**

Introduction

The **Alarm Details** screen provides you additional information about a selected alarm and the affected component.

## Fields and Descriptions

The table below describes the fields and buttons displayed on the **Alarm Details** screen.

| Field Name           | Description                                                                                                    |
|----------------------|----------------------------------------------------------------------------------------------------|
| Component Name       | This field displays the name assigned to the affected component.                                                                                                    |
|                      | <b>Note</b> : A network-assigned name appears here by default. If you have already renamed the component, your selected name appears here.                                                                                               |
| ID                   | The field displays a unique identifier assigned to the selected component.                                                                                                    |
| Component Type       | This field displays the type of network component affected by the event that caused the alarm.                                                                                                    |
| Alarm Logged<br>Time | This field displays the date and time at which the server detected the alarm.                                                                                                    |
| Alarm Open Time      | This field displays the date and time at which the network detected the event that caused the alarm.                                                                                                    |
| Status               | This field displays the current status of the selected alarm.                                                                                                    |
| Severity             | This field displays the severity level of the alarm.                                                                                                    |
|                      | Note: This is determined by the component that is down. Warning levels <b>Cleared</b> , <b>Indeterminate</b> , <b>Warnings</b> are recorded, as well as, color-coded severity levels <b>Minor</b> , <b>Major</b> , and <b>Critical</b> . |
| Туре                 | This field displays the reason for the selected alarm.                                                                                                    |
| Description          | This field displays a brief description of the reason for the alarm.                                                                                                    |
| Done                 | This button allows you to return to the previous screen viewed.                                                                                                    |

### **Viewing the Alarm Details**

#### **Procedure**

Follow the steps in the procedure below to view the Alarm Details screen.

| Step | Action                                                                                                    |
|------|----------------------------------------------------------------------------------------------------|
| 1    | From the <b>View Alarms Status</b> screen, click on name of any value in the <b>Component Name</b> column. |
|      | Result: The Alarm Details screen appears.                                                                  |

### **Network Map**

#### Introduction

The **Network Map** screen allows you view your Network Components, Alarms and Tickets in a geographical presentation. From this screen you can monitor Alarm Severity Levels and view Ports or VC names.

## Fields and Descriptions

The table below describes the fields and buttons displayed on the **Network Map** screen.

| Field Name     | Description                                                                                                    |
|----------------|----------------------------------------------------------------------------------------------------|
| $\Theta$       | This button allows you to <b>Zoom In</b> on a specific location on the map.                                                              |
| Q              | This button allows you to <b>Zoom Out</b> of a specific location on the map.                                                             |
|                | This button allows you to <b>Zoom to Box</b> of a specific location on the map.                                                          |
| <              | This button allows you to <b>Move Left</b> on the map.                                                                                   |
| $\supset$      | This button allows you to <b>Move Right</b> on the map.                                                                                  |
|                | This button allows you to <b>Move Up</b> on the map.                                                                                     |
| $\overline{V}$ | This button allows you to <b>Move Down</b> on the map.                                                                                   |
|                | This button allows you to <b>Reset</b> the map to the default view.                                                                      |
| •              | This icon allows you to view the <b>Port</b> or <b>VC</b> name.                                                                          |
|                | <b>Note</b> : This icon has a set of color code rules depicting Alarm Severity Levels; if this icon is <b>green</b> there are no alarms. |
|                | Listed below are the additional codes:  •                                                                                                |

### **Viewing the Network Map**

#### **Procedure**

Follow the steps in the procedure below to view the Network Map screen.

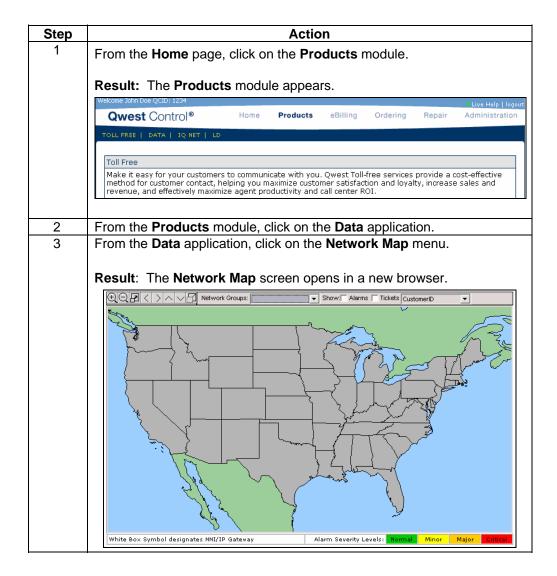

### **Filtering the Network Map**

#### **Procedure**

Follow the steps in the procedure below to **filter** your network components on the **Network Map** screen.

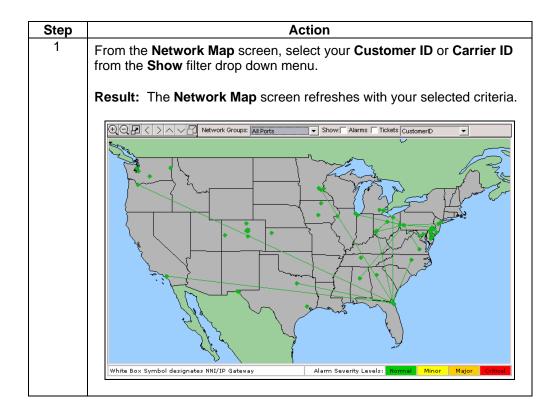

### **Loading Network Components**

#### **Procedure**

Follow the steps in the procedure below to **load** your **Ports** and **VC** components into the **Network Map** screen.

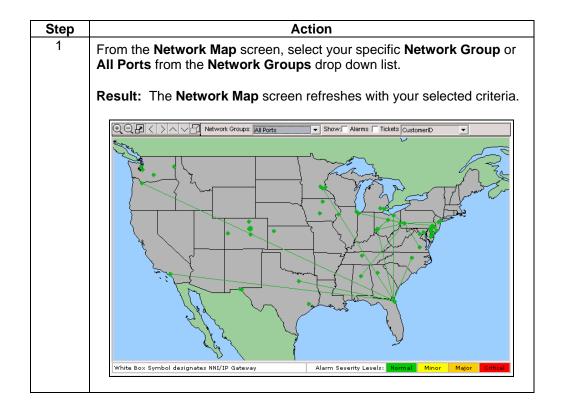

### **Loading Alarms**

#### **Procedure**

Follow the steps in the procedure below to **load** your **Alarms** into the **Network Map** screen.

| Step | Action                                                                        |
|------|-------------------------------------------------------------------------------|
| 1    | From the <b>Network Map</b> screen, click on the <b>Show Alarms</b> checkbox. |
|      | Result: The Network Map screen refreshes with your selected criteria.         |

### **Loading Tickets**

#### **Procedure**

Follow the steps in the procedure below to **load** your repair **Tickets** into the **Network Map** screen.

| Step | Action                                                                         |
|------|--------------------------------------------------------------------------------|
| 1    | From the <b>Network Map</b> screen, click on the <b>Show Tickets</b> checkbox. |
|      | Result: The Network Map screen refreshes with your selected criteria.          |

### **Data Repair**

Introduction

The **Repair** menu provides you the ability to view and create repair tickets for your Data services. This functionality can be accessed via the **Data** product application or the **Repair** Module.

For detailed instructions, see Chapter 11: Repair Module.

### **Contact List**

Introduction

The proactive notification **Contact List** menu allows you to view and create a list of contacts for your data services. This functionality can be accessed via the **Data** product application or the **Home** Module.

For detailed instructions, see Chapter 2: Home Module.